## **Setting up Access to your Campus Drives - Mac**

Last Modified on 10/21/2022 2:35 pm PDT

**Be sure you are connected to the VPN if mapping drives on your home or personal computer.**

**From Finder, hit Command + K and the "Connect to Server" dialogue box opens. Enter: smb://otter/shared and select "Connect".**

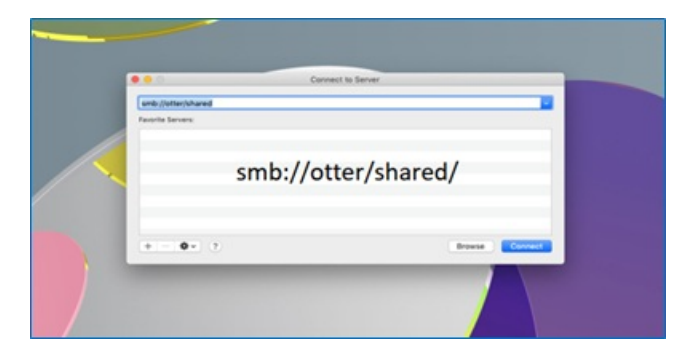

**When prompted, enter your entire CLU email address and password, and the shared drive will be mapped to your desktop**

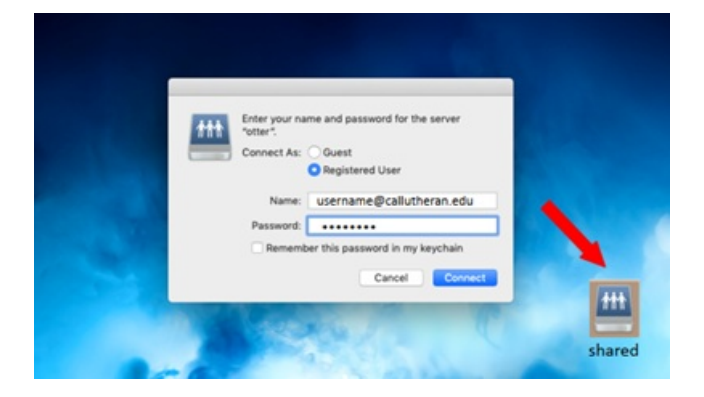

**To mount your U drive, repeat the same process, but this time enter: smb://otter/users/username (Where username is your CLU user name)**

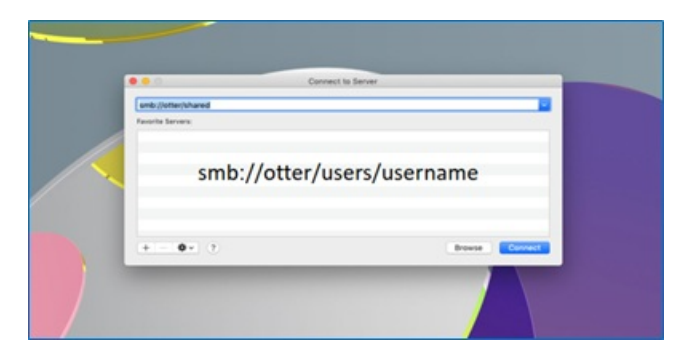

**Enter your complete email address and your new password and both the V drive and the U drive will be mounted and appear on your desktop.**

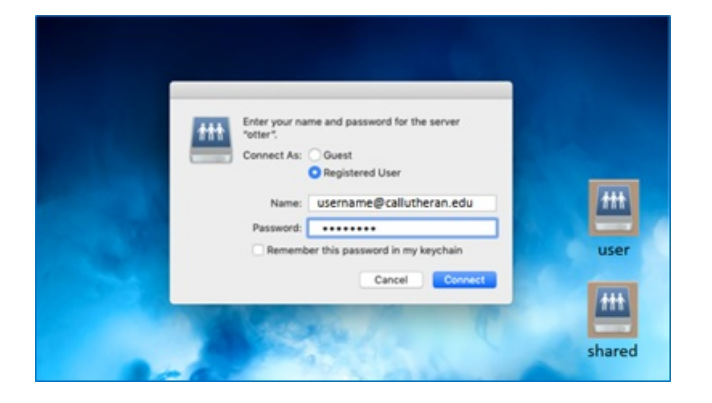